# ČESKÝ FLORBAL

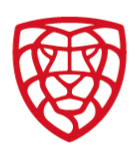

### **FIS – PROGRAMY PODPORY:**

Stejně jako v předešlé sezoně je forma přihlášky do PP3 pouze prostřednictvím FIS. Níže jsou popsány jednotlivé kroky k jejímu podání.

**1.** V kartě oddílu najdete pod buňkou **ŽÁDOSTI** – Programy podpory. Po kliknutí na tuto buňku se dostanete na kartu programů podpory, ve které je přehled všech Vámi přihlášených programů podpory. Zároveň zde najdete buňku – **NOVÁ PŘIHLÁŠKA**

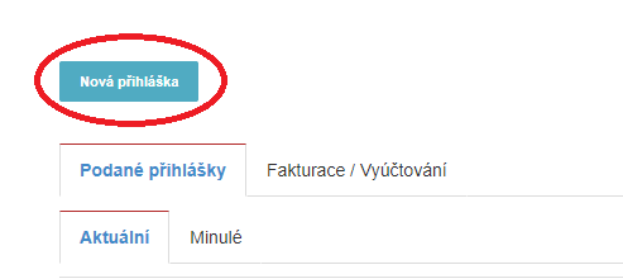

- **2.** Kliknutím na buňku **NOVÁ PŘIHLÁŠKA** se Vám otevře rozevírací seznam, který obsahuje obě formy programu podpory.
	- PP3 Organizace: určeno výhradně pro oddíly s pouze 1 plno-úvazkovým pracovníkem na pozici manažera/sekretáře oddílu
	- PP3 Sport + Organizace: určeno výhradně pro oddíly s minimálně 2 plno-úvazkovými pracovníky na pozicích manažera/sekretáře a šéftrenéra/sportovního manažera.

Vyberete si jednu z forem vypsaného programu a po jejím zvolení se zobrazí další dvě buňky – **INFO** (znění programu) a **VYTVOŘIT**. **Následně klikněte na buňku VYTVOŘIT.**

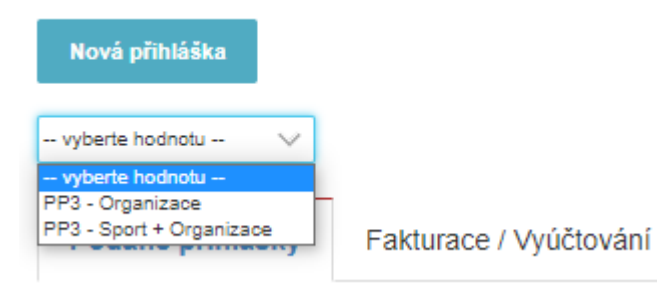

# ČESKÝ FLORBAL

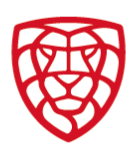

#### **3.** Kliknutím na buňku **VYTVOŘIT** se Vám otevře detail přihlášky do zvoleného programu.

#### Detail přihlášky do programu - PP3 - Organizace

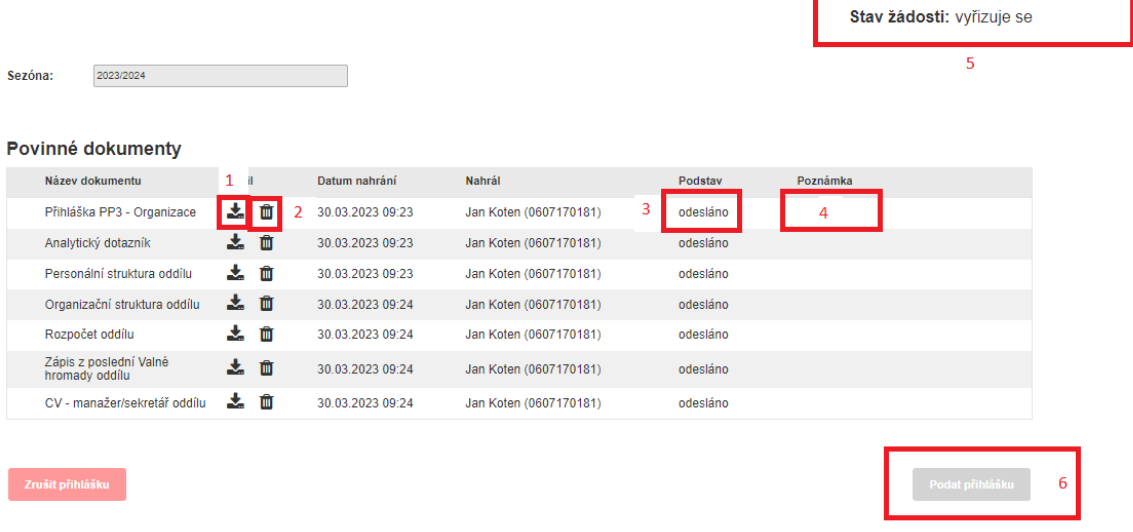

- (1) Ikona č.1 slouží k nahrání povinných příloh a dokumentů, které jsou specifikovány v **NÁZVU DOKUMENTU.**
- (2) Ikona č.2 slouží k vymazání příloh v případě, že nahrajete špatný nebo jiný dokument.
- (3) Podstav se vyplňuje automaticky a zobrazuje stav, ve kterém se nachází přiložené dokumenty. **PODSTAV** má tři formy: **ODESLÁNO** – po nahrání dokumentu

**NEÚPLNÉ** – v případě, že je příloha nahrána chybně

**PŘIJATO** – zadává pracovník ČF, pokud je příloha zkontrolována a v pořádku

- (4) Poznámku vyplňuje pracovník ČF, pokud je nahraná příloha chybná. Do poznámky specifikuje problém přílohy.
- (5) **STAV ŽÁDOSTI** se vyplňuje automaticky. Počáteční stav přihlášky je **VYŘIZUJE SE.** Další dva stavy jsou po kontrole pracovníka ČF – **PODÁNO** či **NEPŘIJATO**, oba stavy jsou na základě kontroly příloh. Stav **PŘIJATO** se zobrazuje po schválení Výkonného výboru Českého florbalu.
- **(6) PODAT PŘIHLÁŠKU – TATO BUŇKA SE OTEVŘE AŽ PO SCHVÁLENÍ VŠECH PŘÍLOH PRACOVNÍKEM ČF!**
- **4.** Dalším krokem je obnova/aktualizace stránky **PO NAHRÁNÍ VŠECH PŘÍLOH ZMÁČKNĚTE CTRL+F5.** Následně se můžete vrátit na přehledovou kartu programů podpory, kde uvidíte **STAV** přihláška a **PODSTAV** jednotlivých příloh. Pokud mají přílohy **ŽLUTOU** barvu **(ODESLÁNO)** = nejsou ještě zkontrolovány, **ČERVENÁ** barva **(NEÚPLNÉ)** = přílohy jsou chybné a je nutné je opravit a nahrát znovu, ZELENÁ barva (PŘIJATO) = přílohy jsou zkontrolovány pracovníkem ČF a jsou v pořádku.

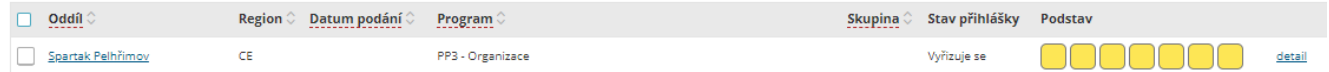

**5.** Posledním krokem je **PODÁNÍ PŘIHLÁŠKY**. To je možné v případě, že máte všechna políčka v podstavu **PŘIJATÉ (ZELENÉ)**. Následně kliknete na detail a v něm budete mít již možnost kliknout na buňku **PODAT PŘIHLÁŠKU**.